## **How to Change Your LOJIC Horizon Network Password**

From an open Horizon Desktop, **Click on CTRL+ALT+DEL** in the bar at the top of the screen and click **Change a password.** 

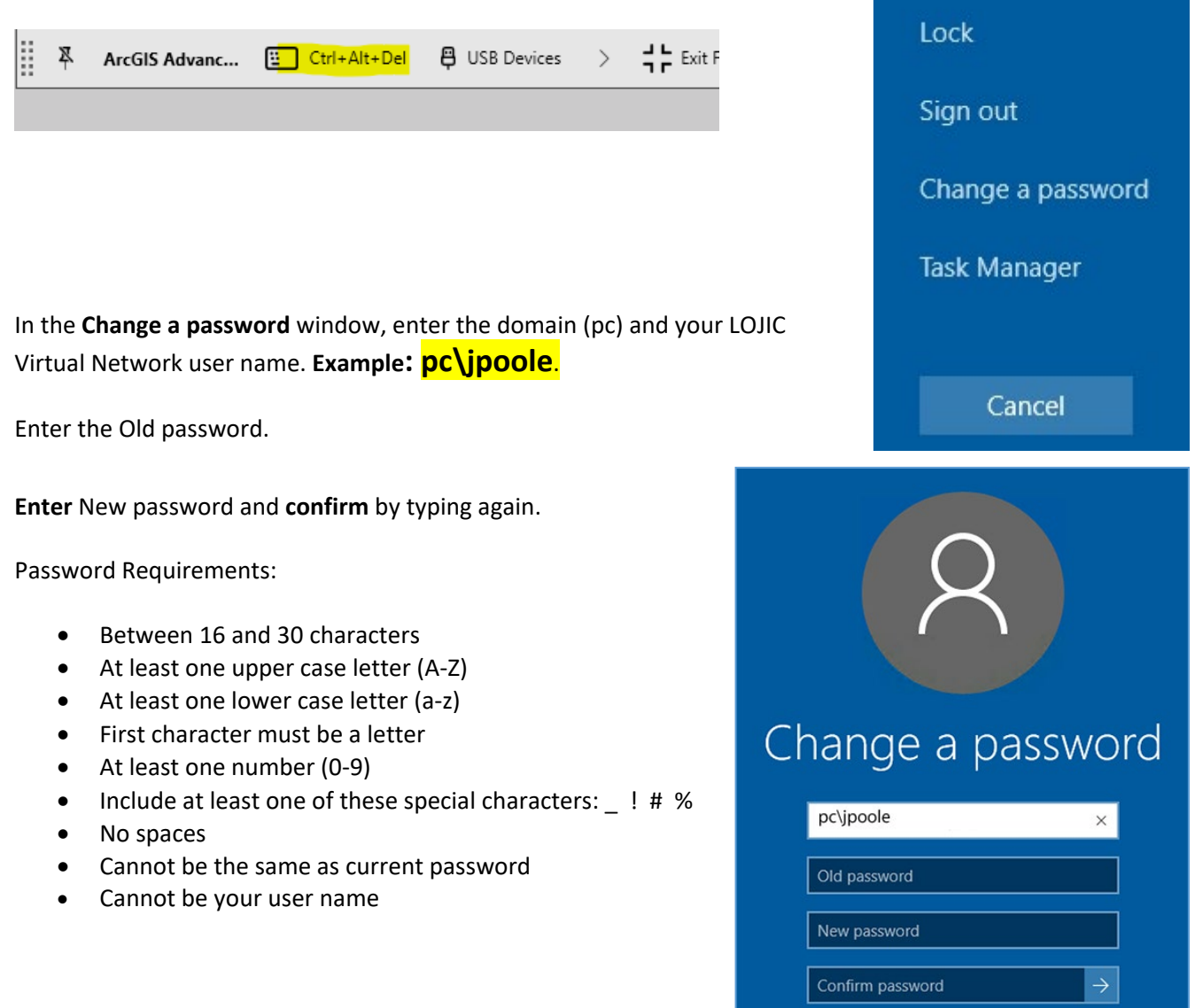

If a user does not know their password, send an email to [lojichelpdesk@louisvillemsd.org](mailto:lojichelpdesk@louisvillemsd.org) and request that your **LOJIC Horizon Network password be reset. Provide your LOJIC Horizon Network username.**

## **Important: Changing your LOJIC Horizon Network password does not change your Database password.**